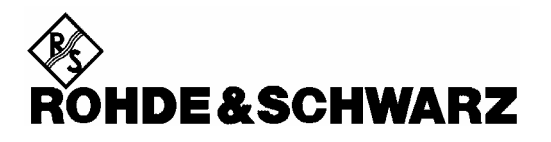

Test and Measurement Division

# **Software Manual**

# **Measurements with Power Sensors**

# **Application Firmware R&S FS-K9**

**1157.3006.02**

Printed in the Federal Republic of Germany

# **Contents**

#### **Safety Instructions Quality Certificate Support Center Address List of R&S Offices Contents of the Application Firmware R&S FS-K9 Manual**  $\mathbf{1}$  $\mathbf{c}$  $\overline{3}$  $\overline{\mathbf{4}}$ 5 6

# **Figures**

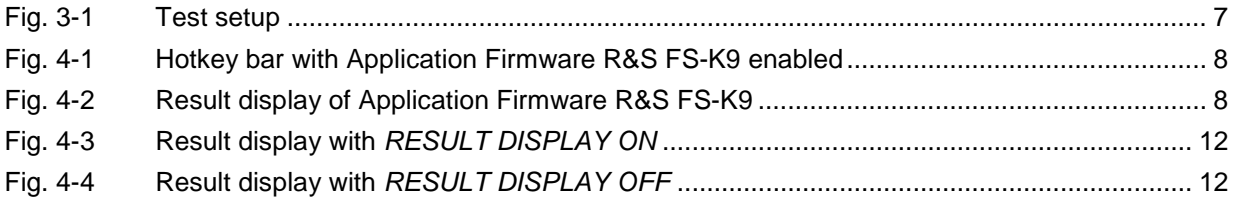

# **Contents of the Software Manual for Application Firmware R&S FS-K9**

This software manual provides information on how to operate Application Firmware R&S FS-K9. It describes the menus and remote control commands for measurements with a power sensor. All other details about operation can be found in the relevant operating manual.

This software manual consists of the following chapters:

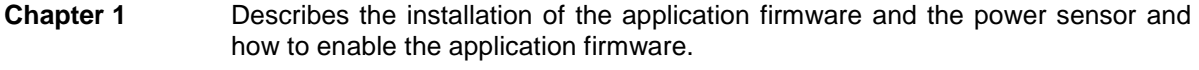

- **Chapter 2** Describes the first operating steps for measurements with a power sensor.
- **Chapter 3** Describes the test setup for measurements with a power sensor.
- **Chapter 4** Contains a detailed description of all functions as a reference for manual operation. The chapter also lists the corresponding IEC/IEEE bus command for each function.
- **Chapter 5** Describes all remote control commands defined for the application firmware. An alphabetic list of all remote control commands and a table containing the IEC/IEEE bus commands assigned to the softkeys are included at the end of the chapter.
- **Chapter 6** Contains the index for this software manual.

# <span id="page-4-0"></span>**1 Installation and Enabling**

## <span id="page-4-1"></span>**Installation**

Application Firmware R&S FS-K9 is part of the basic firmware of the base unit. The application is available starting with basic firmware version 3.2x.

If the basic firmware has to be updated, start the update with the floppy disks containing the basic firmware by *SETUP → NEXT → FIRMWARE UPDATE*.

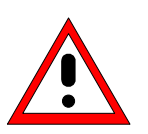

#### *Caution:*

- • *The instrument must be switched off before connecting the power sensor.*
- • *The drivers required for controlling the power sensor are installed along with the basic firmware for the analyzer, i.e. the software supplied with the power meter does not have to be installed.*

The R&S NRP-Zx power sensor is connected to the instrument using the R&S NRP USB adapter. For details, refer the operating manual for the R&S NRP-Zx power sensor.

# <span id="page-4-2"></span>**Enabling**

Application Firmware R&S FS-K9 is enabled in the *SETUP*  $\rightarrow$  *GENERAL SETUP* menu by entering a keyword. The keyword is supplied together with the application firmware. If the application firmware is installed at the factory, it will already be enabled.

*GENERAL SETUP* menu:

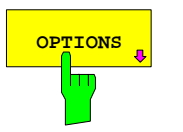

**OPTIONS** Softkey opens a submenu in which you can enter the **OPTIONS** softkey opens a submenu in which you can enter the **existing** keywords for the application firmware. The existing applications are displayed in a table that opens when you enter the submenu.

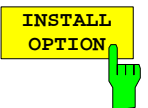

The *INSTALL OPTION* softkey enables entry of the keyword for application firmware.

If the keyword is valid, the message *OPTION KEY OK* is displayed and the application firmware is entered in the *FIRMWARE OPTIONS* table.

If an invalid keyword is entered, *OPTION KEY INVALID*  is displayed.

# <span id="page-5-0"></span>**2 Getting Started**

Before you can start measurements, you must adjust the instrument settings to the properties of the device under test. The following procedure is recommended:

#### *1. Set the spectrum analyzer to its default state.*

¾ Press the *PRESET* button. The device is now in its default state.

#### *2. Activate measurements with the power sensor.*

¾ Press the *PWR METER* hotkey. Measurements with the power sensor will be activated and the menu with the settings for the power sensor will be opened.

#### *3. Set the frequency*

 $\triangleright$  In the default setting, the frequency of the power sensor is coupled with the center frequency of the analyzer, i.e. when the center frequency of the analyzer is set (*FREQ* button), the power sensor is automatically set to the frequency to be measured.

#### *4. Set the measurement time.*

- ¾ Press the *MEAS TIME* softkey. The list of available measurement times is opened.
- ¾ Using the *cursor keys*, select the desired measurement time and confirm with *ENTER*.

#### *5. Set the unit*

- ¾ Press the *UNIT / SCALE* softkey. The list of available units will be opened.
- ¾ Using the *cursor keys*, select the desired unit and confirm with *ENTER*.

Additional setting options are described in the following reference section of the manual.

# <span id="page-6-0"></span>**3 Test Setup for Measurements with Power Sensors**

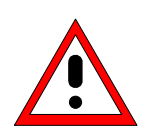

#### *Caution:*

*Before the instrument is put into operation, make sure the following are done:* 

- • *The instrument cover is on and screwed into place.*
- • *The ventilation openings are unobstructed.*
- • *No signal voltage levels exceed permitted limits.*
- • *The instrument outputs are not overloaded or improperly connected.*

*Not complying with these precautions may cause damage to the instrument.* 

This chapter describes the basic settings for the analyzer for measurements with a power sensor. Before measurements can be started, the analyzer must be correctly configured and powered as described in Chapter 1 of the operating manual for the base unit. Furthermore, Application Firmware R&S FS-K9 must be enabled. Chapter 1 of this manual describes how to install and enable the application firmware.

## <span id="page-6-1"></span>**Standard Test Setup**

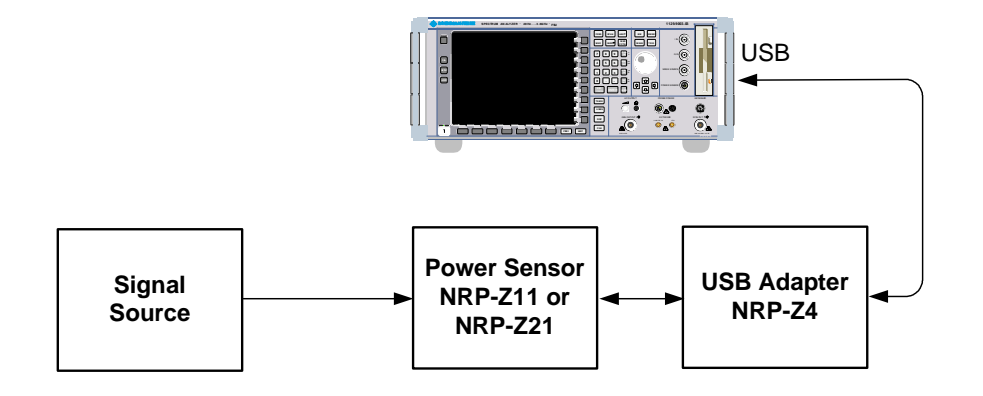

<span id="page-6-2"></span>Fig. 3-1 Test setup

# <span id="page-7-0"></span>**4 Configuration of Power Measurement**

Application Firmware R&S FS-K9 (measurements with power sensor) is activated with the *PWR METER* hotkey.

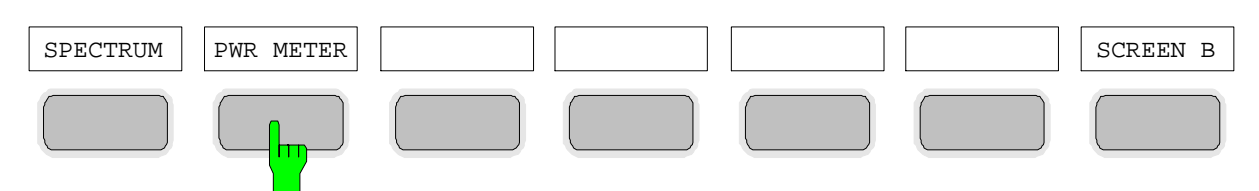

<span id="page-7-1"></span>Fig. 4-1 Hotkey bar with Application Firmware R&S FS-K9 enabled

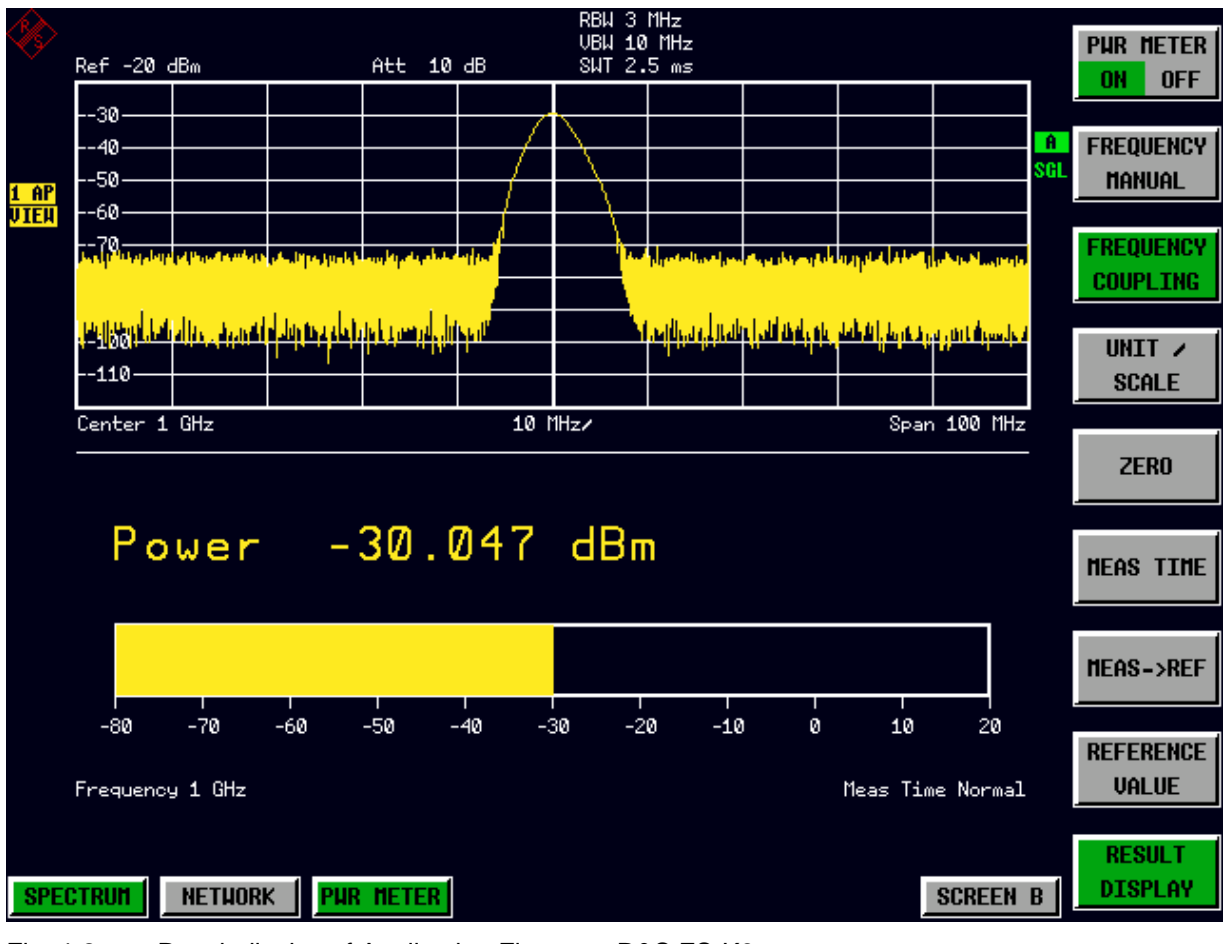

<span id="page-7-2"></span>Fig. 4-2 Result display of Application Firmware R&S FS-K9

If the hotkey bar is being used by an application, Application Firmware R&S FS-K9 can also be activated by pressing *SETUP*  $\rightarrow$  *NEXT*  $\rightarrow$  *PWR METER*.

The *PWR METER* hotkey opens the menu for configuring the power measurement.

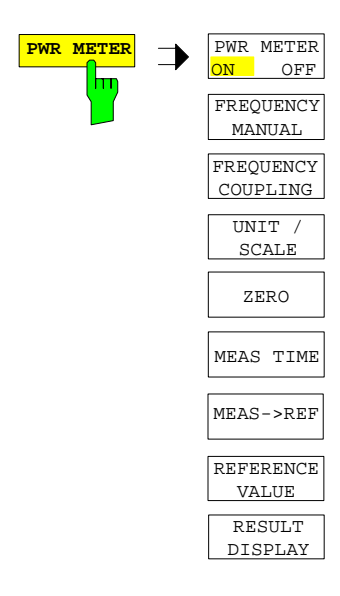

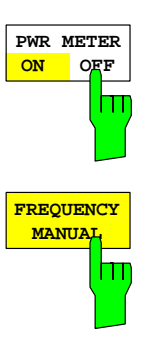

The *PWR METER ON / OFF* softkey switches the power measurement on or off.

IEC/IEEE bus command: [SENS:]PMET[:STAT] ON

The *FREQUENCY MANUAL* softkey opens the data entry field for the frequency of the signal to be measured.

The power sensor has a memory with frequency-dependent correction factors. This allows extreme accuracy for signals of a known frequency.

IEC/IEEE bus command: [SENSe:]PMET:FREQ 1GHZ

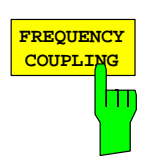

The *FREQUENCY COUPLING* softkey activates automatic coupling of the frequency to the center frequency of the instrument or to marker 1. A list is used to make a selection. It is opened by pressing the softkey.

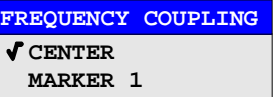

IEC/IEEE bus command: [SENS:]PMET:FREQ:LINK CENT

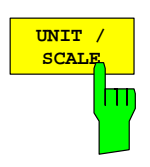

The *UNIT / SCALE* softkey opens a list for selecting the unit with which the measured power is to be displayed.

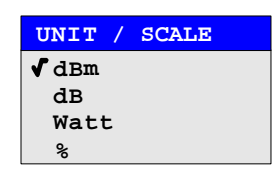

If dB or % is selected, the display is relative to a reference value that is defined with either the *MEAS*→*REF* softkey or the *REFERENCE VALUE* softkey.

IEC/IEEE bus command: UNIT:PMET:POW DBM UNIT:PMET:POW:RAT DB

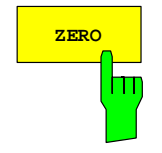

The *ZERO* softkey starts zeroing of the power sensor.

Before zeroing starts, the user is prompted to disconnect all signals from the input of the power sensor.

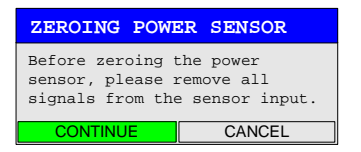

During zeroing, the following message appears:

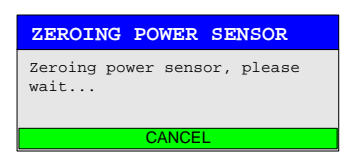

When zeroing is complete, the following message appears:

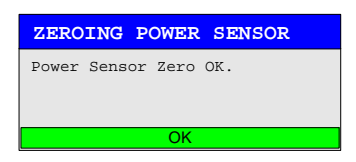

It disappears after approx. 3 seconds.

IEC/IEEE bus command: CAL:PMET:ZERO:AUTO ONCE;\*WAI

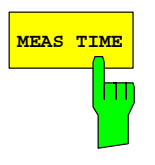

The *MEAS TIME* softkey opens a list in which the measurement can be set. Results are more stable with longer measurement times, particularly if signals with lower power are measured.

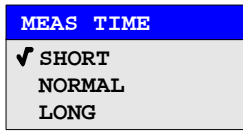

Stationary signals with high power (>-40dBm) require only a short measurement time to yield stable and exact results. In this case, the *SHORT* setting is recommended because it provides the highest repetition rates.

The *NORMAL* setting increases the stability of the displayed results for the measurement of signals with lower power or of modulated signals.

The *LONG* setting is recommended for signals at the lower end of the measurement range (<-50 dBm). This setting can be used to minimize the influence of noise.

IEC/IEEE bus command: [SENS:]PMET:MTIM LONG

The *MEAS*→*REF* softkey is used to obtain the currently measured power as a reference value for the relative display.

The reference value can also be set manually via the *REFERENCE VALUE* softkey.

IEC/IEEE bus command: CALC:PMET:REL[:MAGN]:AUTO ONCE

The *REFERENCE VALUE* softkey activates manual entry of a reference value for relative measurements in the unit dBm.

IEC/IEEE bus command: CALC:PMET:REL[:MAGN] –30DBM

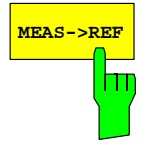

**REFERENCE VALU** 

ш

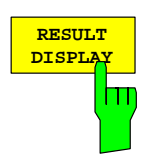

The *RESULT DISPLAY* softkey switches the result display of the power measurement on or off. If the display is switched off, the measured power appears in the Marker Info field.

*Note: The softkey is available only in the spectrum analysis mode as long as the lower half of the screen is not already being used for another result display (e.g. ACP measurement).* 

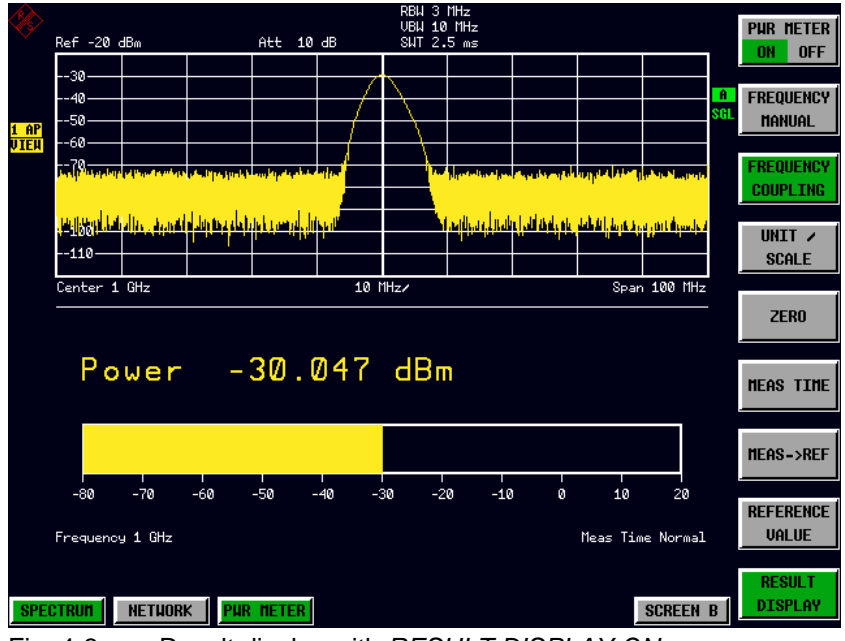

<span id="page-11-0"></span>Fig. 4-3 Result display with *RESULT DISPLAY ON*

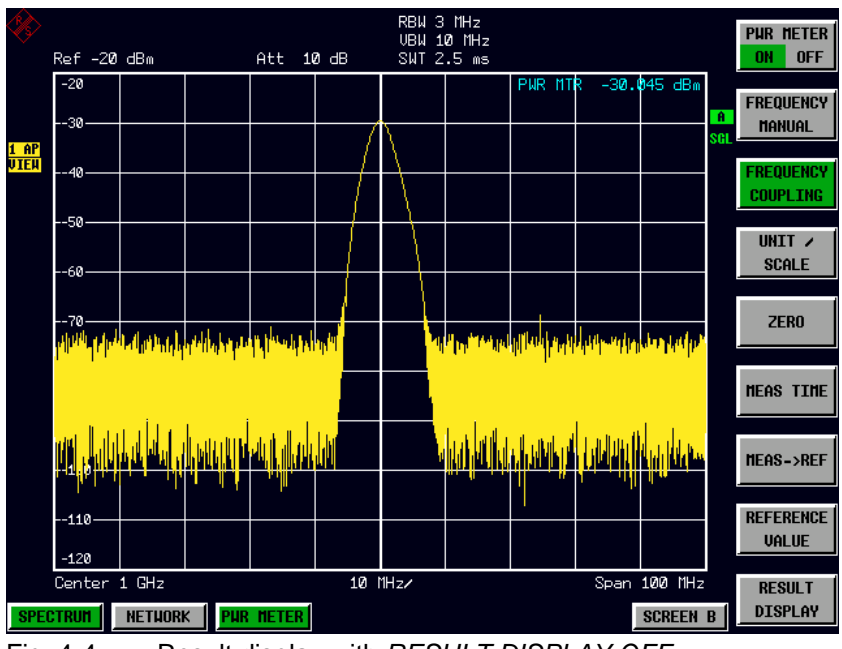

<span id="page-11-1"></span>Fig. 4-4 Result display with *RESULT DISPLAY OFF*

IEC/IEEE bus command: DISP[:WIND]:PMET:STAT OFF

# <span id="page-12-0"></span>**5 Remote Control Commands**

This chapter describes the remote control commands for the application firmware. An alphabetic list following the text of the manual provides a quick overview of the commands.

The commands that also apply to the base unit in the *SPECTRUM* mode and the system settings are described in the operating manual for the analyzer.

## <span id="page-12-1"></span>**Common Commands**

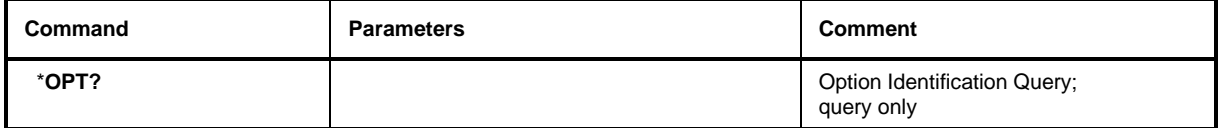

#### \***OPT?**

**OPTION IDENTIFICATION QUERY** polls the options contained in the device and returns a list of installed options. The options are separated by commas. The identifier for option R&S FS-K9 is contained in the response string at position 34:

#### **Example:**

0,0,0,0,0,0,0,0,0,0,0,0,0,0,0,0,0,0,0,0,0,0,0,0,0,0,0,0,0,0,0,0,0,K9,0,0,0,0,0,0,0,0,0,0,0,0,0,0,0,0

## <span id="page-13-0"></span>**CALCulate:PMETer Subsystem**

This subsystem controls the settings of the instrument for measurements with a power sensor. The measurement window is selected via CALCulate1 (SCREEN A) and CALCulate2 (SCREEN B).

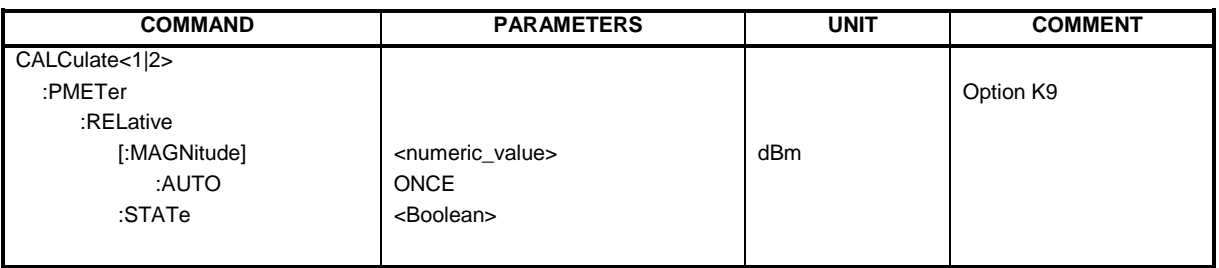

#### **CALCulate<1|2>:PMETer:RELative[:MAGNitude]** -200 to 200

This command sets the reference value for relative measurements.

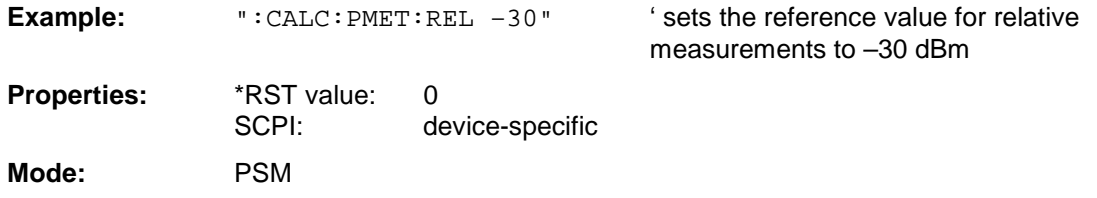

#### **CALCulate<1|2>:PMETer:RELative[:MAGNitude]:AUTO** ONCE

This command accepts the current result as a reference value for relative measurements.

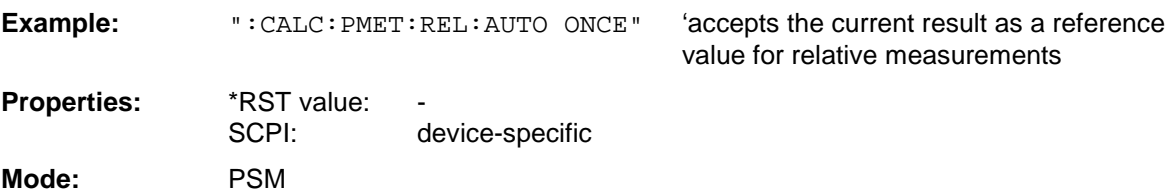

#### **CALCulate<1|2>:PMETer:RELative:STATe** ON | OFF

This command switches between relative and absolute display of the result.

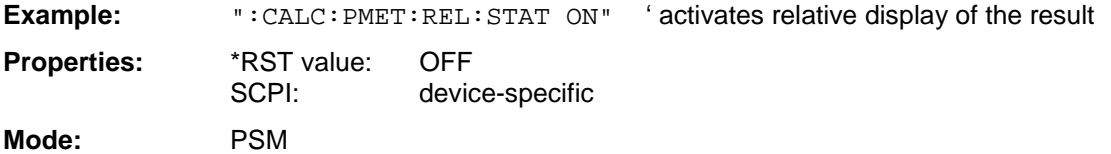

# <span id="page-14-0"></span>**CALibration Subsystem**

The commands of the CALibration subsystem determine the data for system error correction in the instrument.

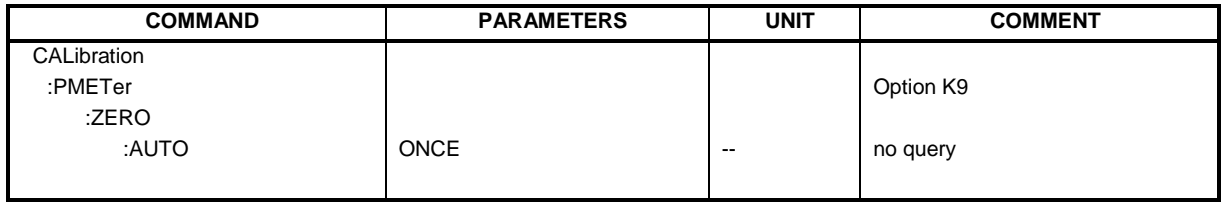

#### **CALibration:PMETer:ZERO:AUTO** ONCE

This command zeroes the power sensor.

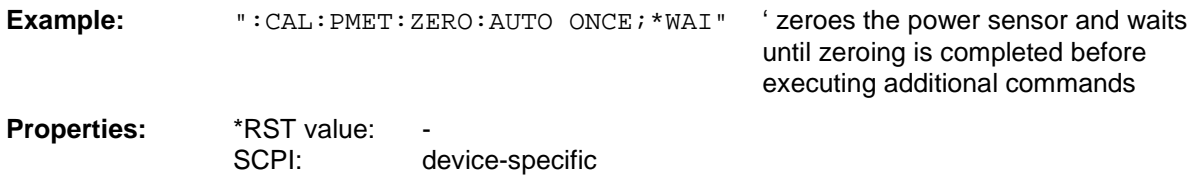

**Mode:** PSM

# <span id="page-15-0"></span>**DISPlay Subsystem**

The DISPLay subsystem controls the selection and presentation of text and graphics information as well as measurement data on the screen.

The measurement window is selected via WINDow1 (SCREEN A) or WINDow2 (SCREEN B).

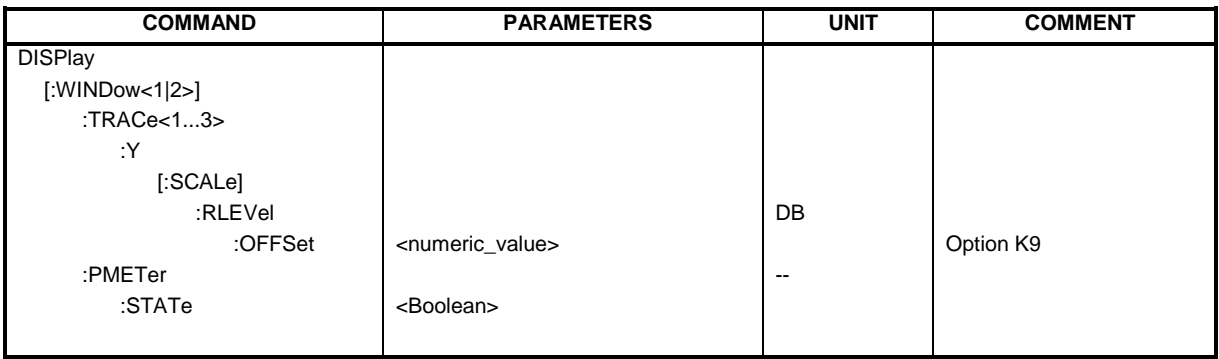

#### **DISPlay[:WINDow<1|2>]:TRACe<1...3>:Y[:SCALe]:RLEVel:OFFSet** –200 dB to 200 dB

This command defines the reference level offset in the selected measurement window. Depending on the coupling of the measurement windows, this command is valid for both screens (INSTrument:COUPle ALL) or only for the selected measurement window (INSTrument:COUPle NONE).

The numeric suffix under TRACe <1...3> is irrelevant.

**Example:** "DISP:WIND1:TRAC:Y:RLEV:OFFS -10dB" **Properties:** \*RST value: 0dB SCPI: compliant

**Mode:** A, GSM/EDGE, PSM

#### **:DISPlay[:WINDow<1|2>]:PMETer:STATe** ON | OFF

This command switches bargraph display on or off for measurements with a power sensor. If bargraph display is switched off, the measurement value appears in the Marker Info field.

**Example:** " $DISP: PMET: STAT OF"$  ' switches bargraph display off

**Properties:** \*RST value: ON

SCPI: device-specific

**Mode:** PSM

## <span id="page-16-0"></span>**FETCh:PMETer Subsystem**

This subsystem contains the commands for outputting the results of the measurements with a power sensor without starting the measurement itself.

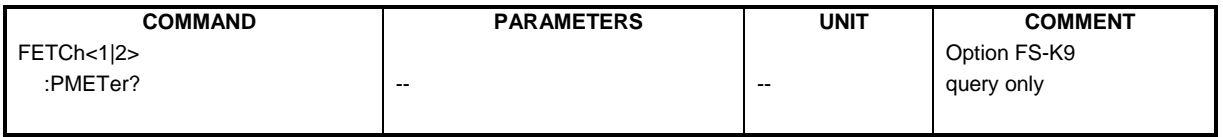

#### **FETCh<1|2>:PMETer?**

This command outputs the result of the power sensor.

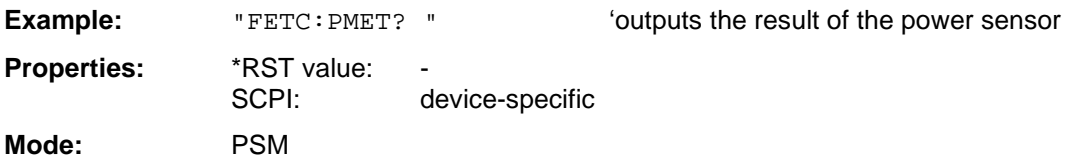

If no measurement has been carried out yet, a query error is triggered. This command is strictly a query and thus does not have a \*RST value.

## <span id="page-17-0"></span>**INITiate Subsystem**

The INITiate subsystem is used to control the measurement sequence in the selected measurement window. The measurement window is selected using INITiate1 (SCREEN A) and INITiate2 (SCREEN  $B)$ .

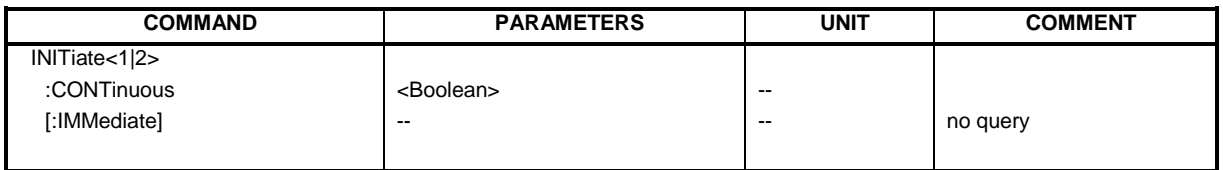

#### **INITiate<1|2>:CONTinuous** ON | OFF

This command determines whether the device performs measurements continuously ("Continuous") or only individual measurements ("Single").

In the spectrum analysis mode, this setting refers to the sweep operation (switchover between Continuous and Single Sweep).

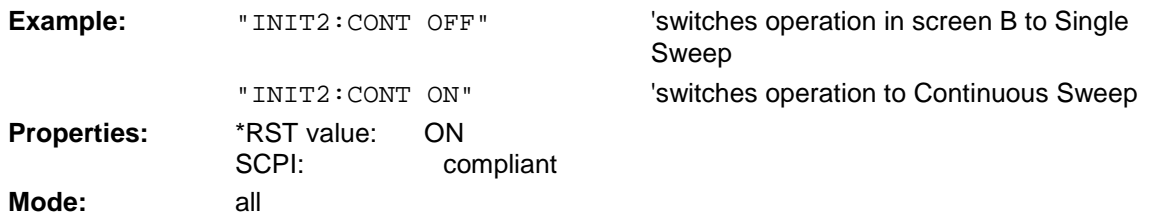

#### **INITiate<1|2>[:IMMediate]**

This command starts a new measurement sequence in the specified measurement window.

This command starts a new measurement sequence (sweep) in the specified measurement window. A sweep count > 0 or average count > 0 means the number of specified measurements will be restarted. In the case of the trace functions MAXHold, MINHold and AVERage, the previous results are reset when the measurement is restarted.

In the Single Sweep mode, the commands \*OPC, \*OPC? or \*WAI can be used to perform synchronization with the end of the specified number of measurements. In the Continuous Sweep mode, synchronization with the end of the sweep is not possible because the entire measurement "never" actually ends.

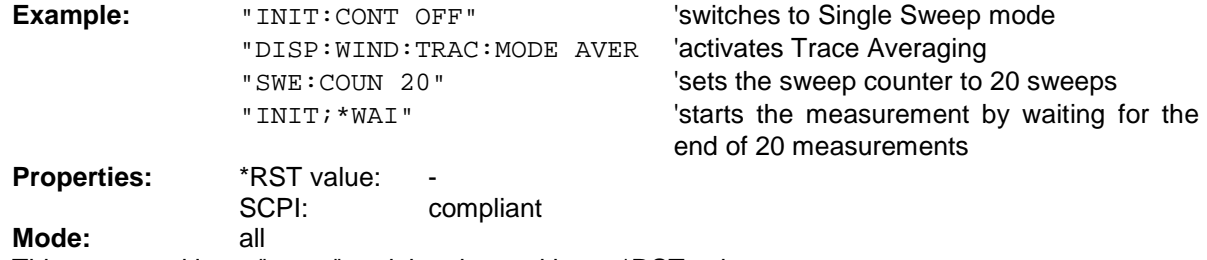

This command is an "event" and thus has neither a \*RST value nor a query.

## <span id="page-18-0"></span>**READ:PMETer Subsystem**

This subsystem contains the commands for starting measurements with a power sensor and outputting the results.

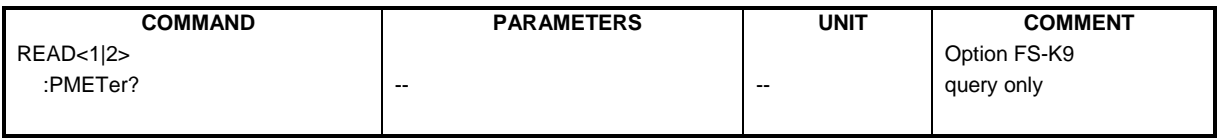

#### **READ<1|2>:PMETer?**

This command triggers a measurement with the power sensor and then outputs the result.

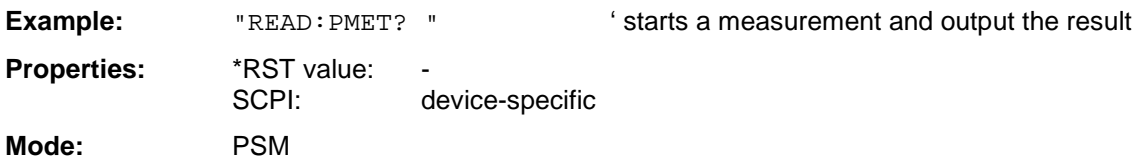

This command is strictly a query and thus does not have a \*RST value.

## <span id="page-19-0"></span>**SENSe:PMETer Subsystem**

This subsystem controls the settings of the instrument for measurements with a power sensor. The measurement window is selected via SENSe1 (SCREEN A) and SENSe2 (SCREEN B).

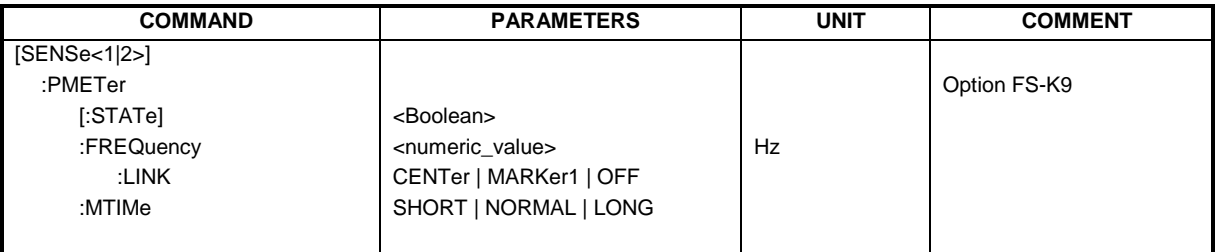

#### **[SENSe<1|2>:]PMETer[:STATe]** ON | OFF

This command switches measurements with a power sensor on or off.

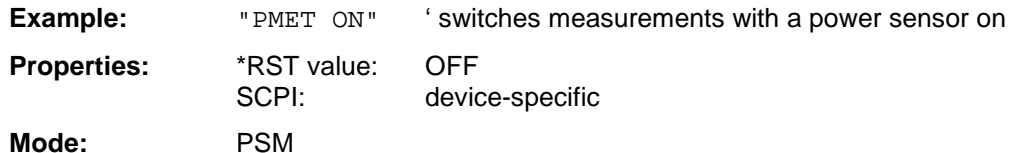

#### **[SENSe<1|2>:]PMETer:FREQuency** f<sub>min</sub> to f<sub>max</sub>

This command sets the frequency of the power sensor.

The limit values  $f_{min}$  and  $f_{max}$  are set by the power sensor that is connected.

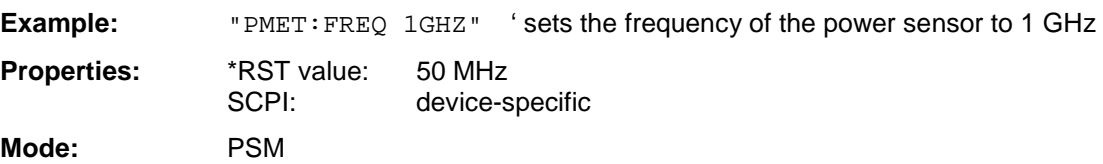

#### **[SENSe<1|2>:]PMETer:FREQuency:LINK** CENTer | MARKer1 | OFF

This command sets the coupling for the frequency of the power sensor.

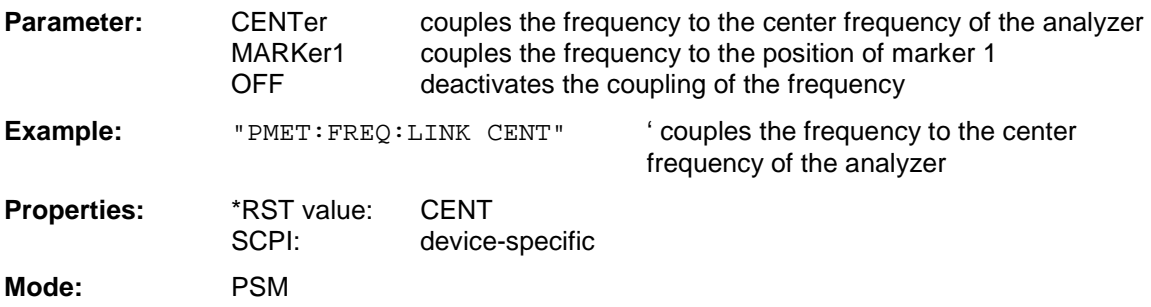

#### **[SENSe<1|2>:]PMETer:MTIMe** SHORt | NORMal | LONG

This command determines the measurement time of the power sensor.

SCPI: device-specific

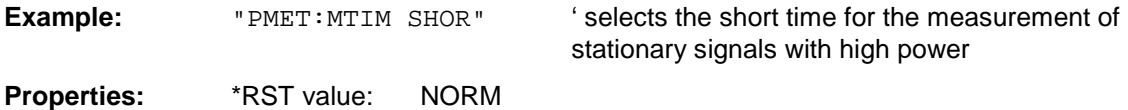

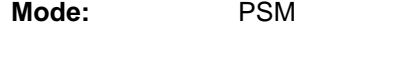

# <span id="page-20-0"></span>**UNIT Subsystem**

The Unit subsystem is used to switch the basic measurement unit of setting parameters. In split-screen display, a distinction is made between UNIT1 (SCREEN A) and UNIT2 (SCREEN B).

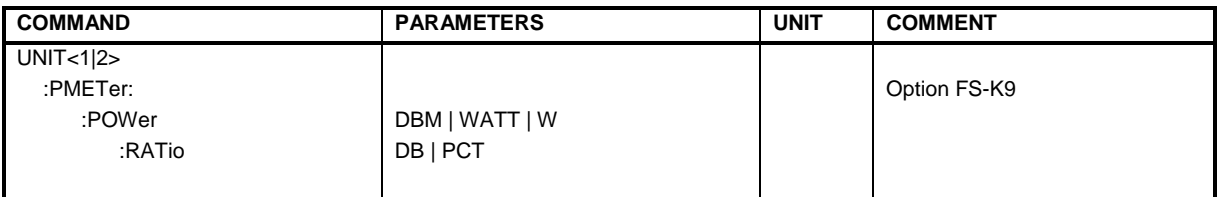

#### **UNIT<1|2>:PMETer:POWer** DBM | WATT | W

This command selects the unit for absolute measurements with a power sensor.

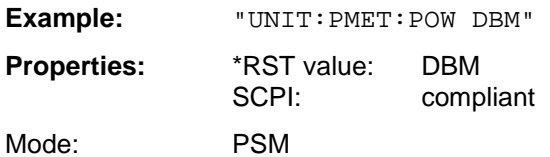

#### **UNIT<1|2>:PMETer:POWer:RATio** DB | PCT

This command selects the unit for relative measurements with a power sensor.

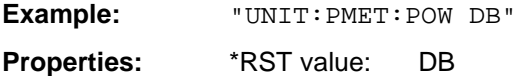

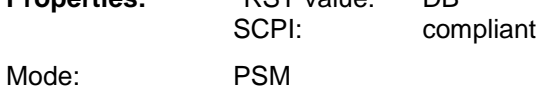

## <span id="page-21-0"></span>**Table of Softkeys with Assignment of IEC/IEEE Bus Commands**

# <span id="page-21-1"></span>**PWR METER Hotkey**

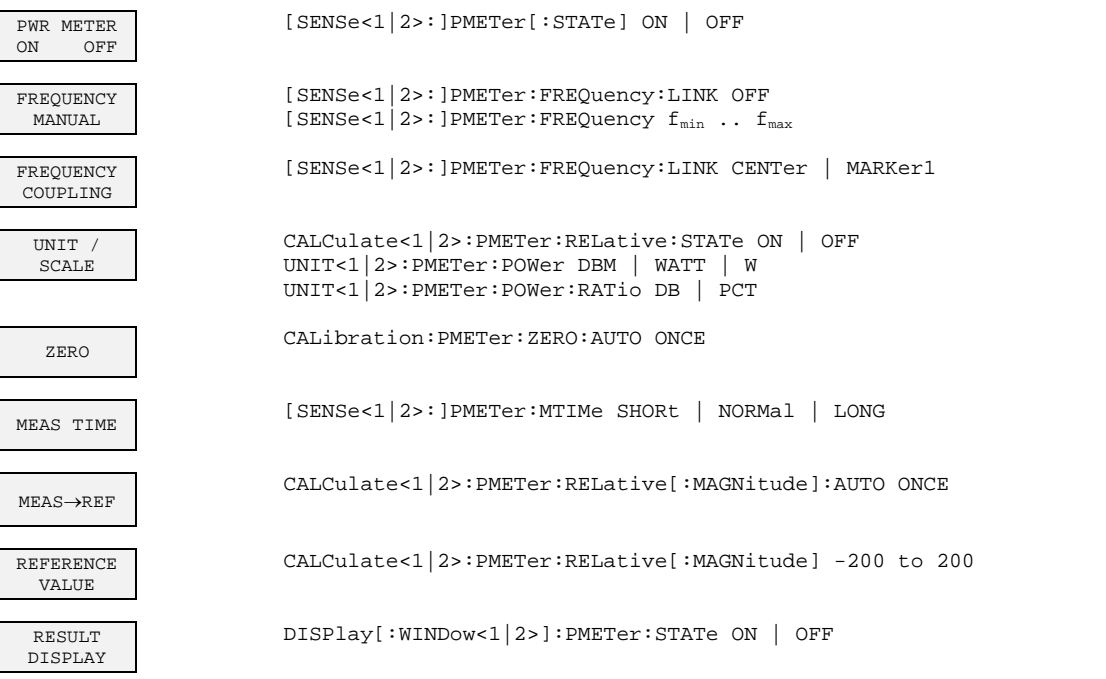

## <span id="page-21-2"></span>**AMPL Key**

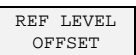

DISPlay[:WINDow<1|2>]:TRACe:Y[:SCALe]:RLEVel:OFFSet -200dB to 200dB

# <span id="page-21-3"></span>**SWEEP Key**

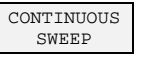

INITiate<1|2>:CONTinuous ON

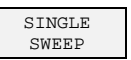

INITiate<1|2>:CONTinuous OFF INITiate<1|2>[:IMMediate]

# <span id="page-22-0"></span>6 Index

# $\, {\bf B} \,$

# $\mathbf c$

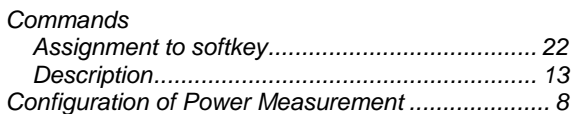

#### F

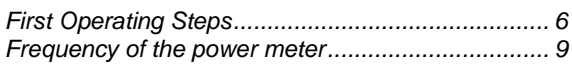

#### $\boldsymbol{\mathsf{H}}$

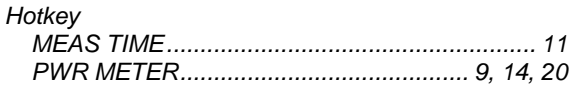

# $\overline{1}$

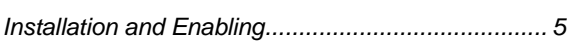

#### $\boldsymbol{\mathsf{M}}$

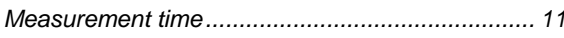

### ${\sf R}$

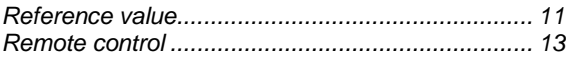

# ${\bf S}$

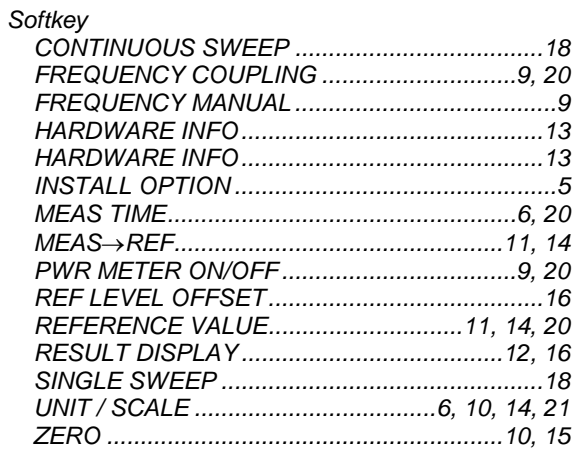

# $\mathbf T$

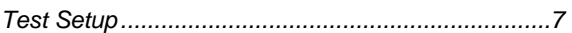

# $\pmb{\pmb{\cup}}$

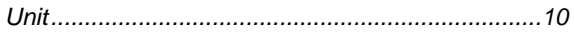

# $\mathsf{z}$

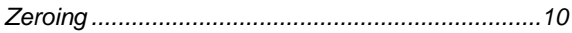